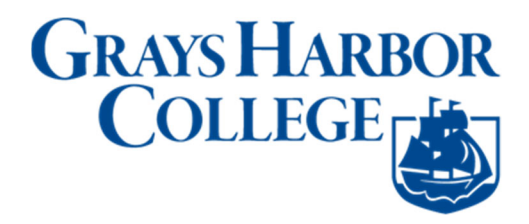

# **Clearing Browser Cache for Popular Browsers**

**Purpose:** Use this as a reference for how to clear browser cache for popular browsers.

**Audience:** Campus Solutions Staff.

#### **Microsoft Edge - Windows 10**

1. Select the ellipsis in the upper right corner of the Edge browser window and select **Settings**.

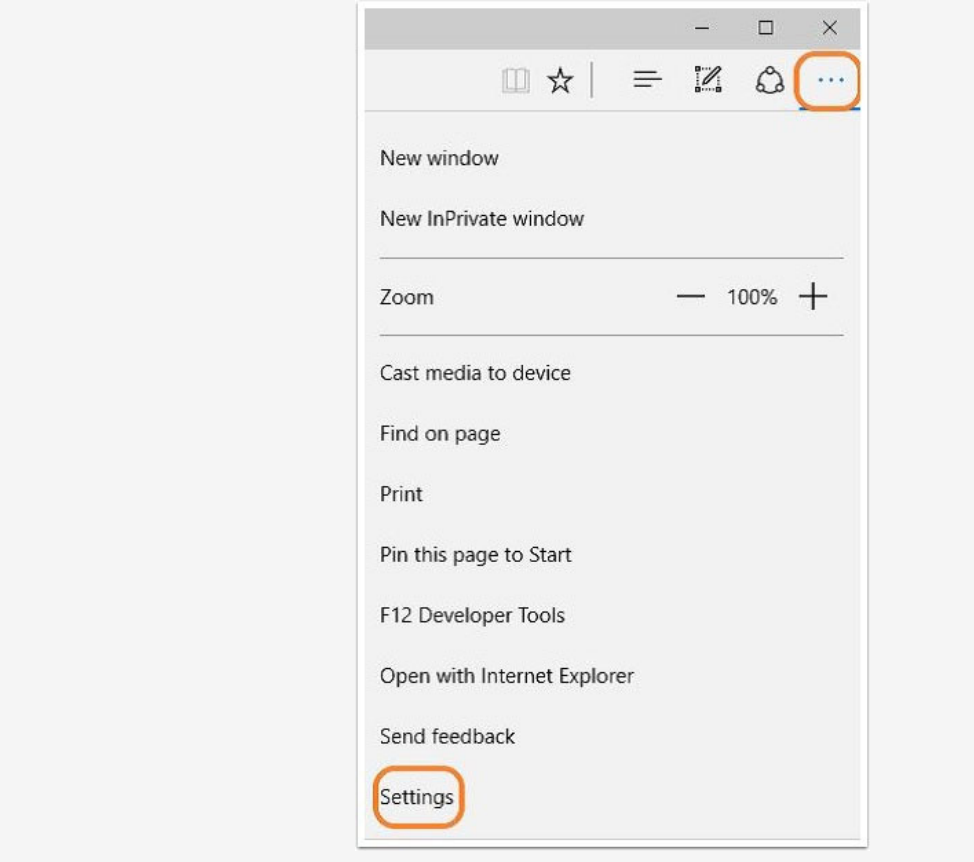

2. Select or tap on the **Choose what to clear** button.

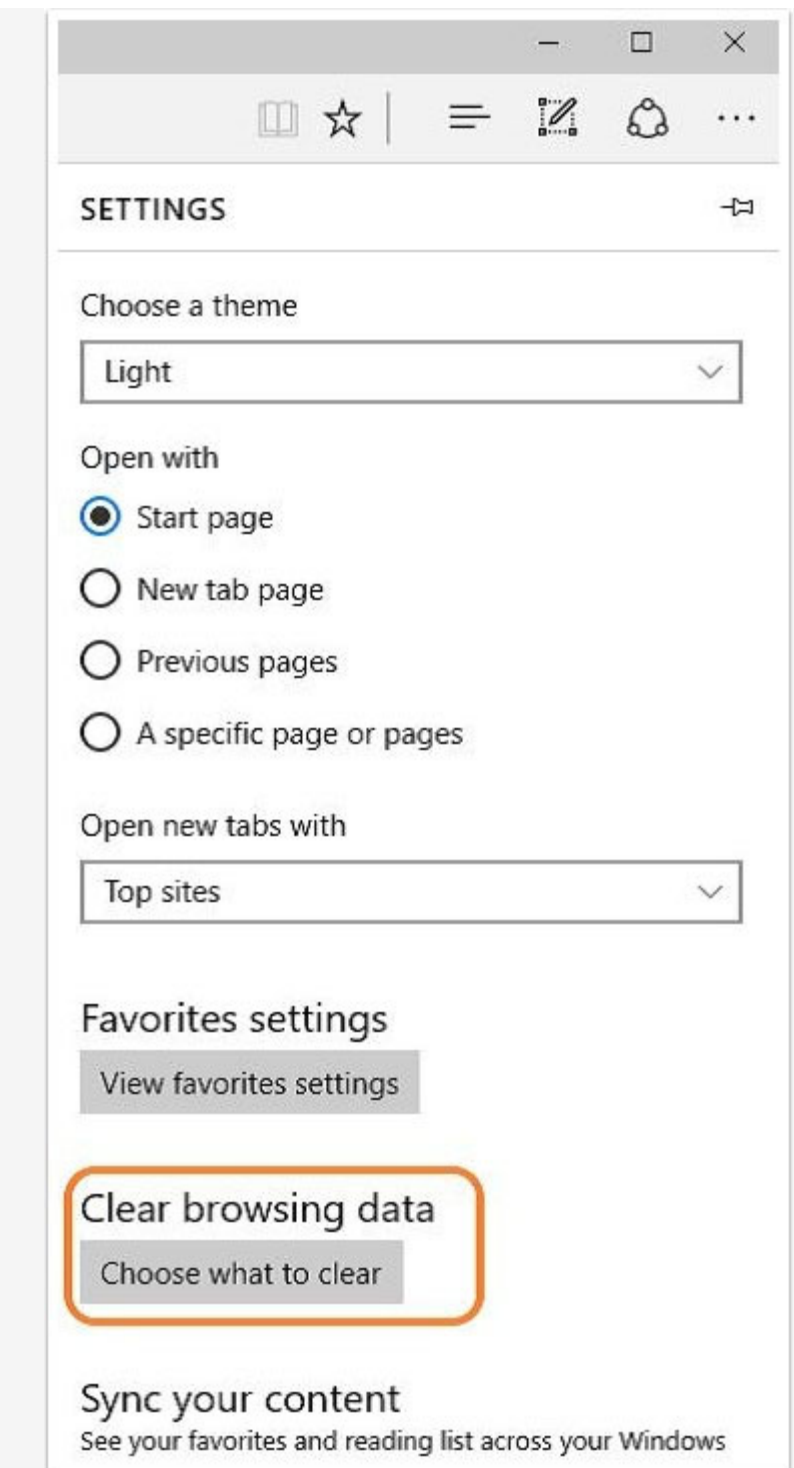

3. Be sure that **Browser history**, **Cookies and saved Website data**, and **Cached data and files** are checked and then select or tap the **Clear** button.

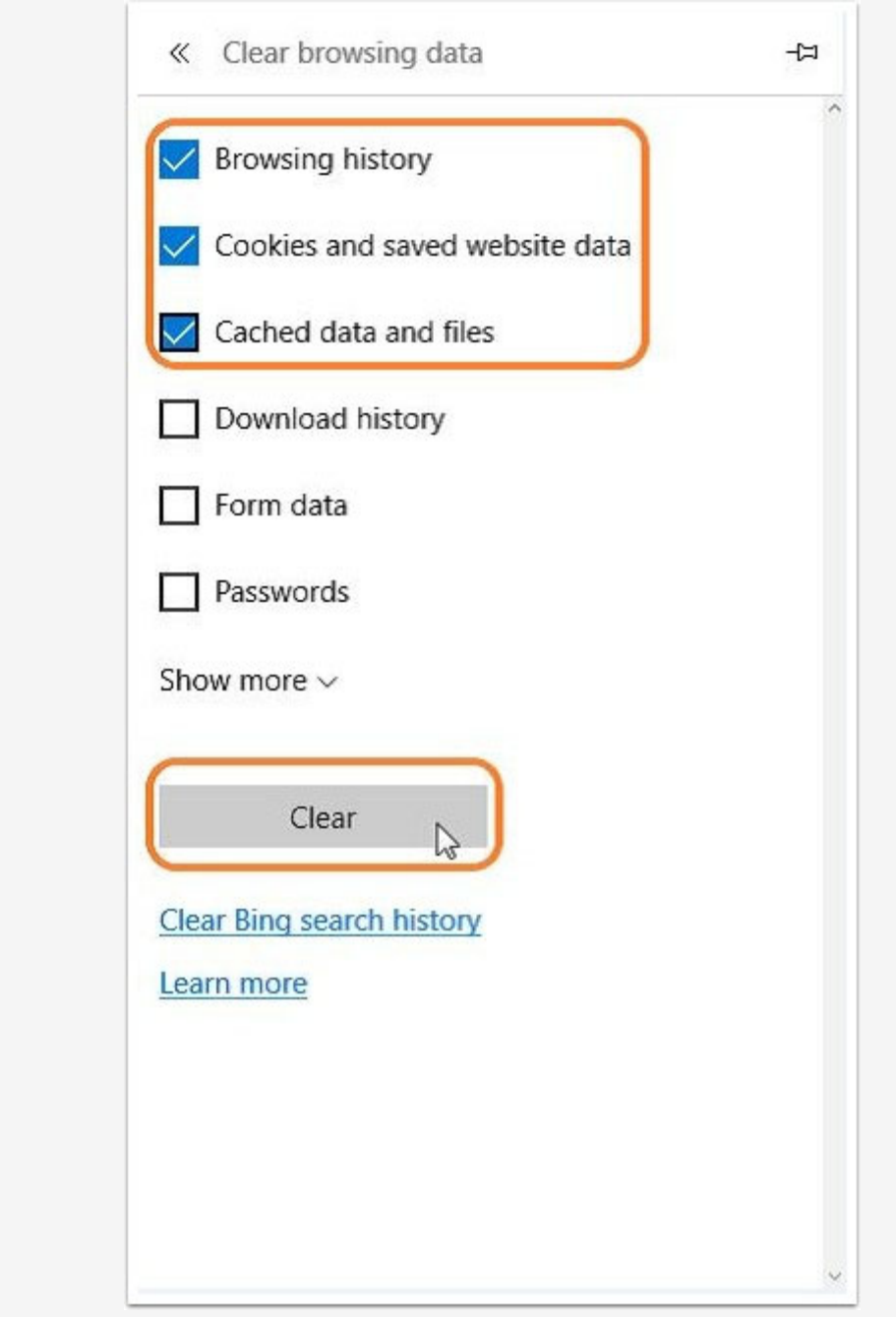

4. **All Clear!** will be displayed briefly when completed.

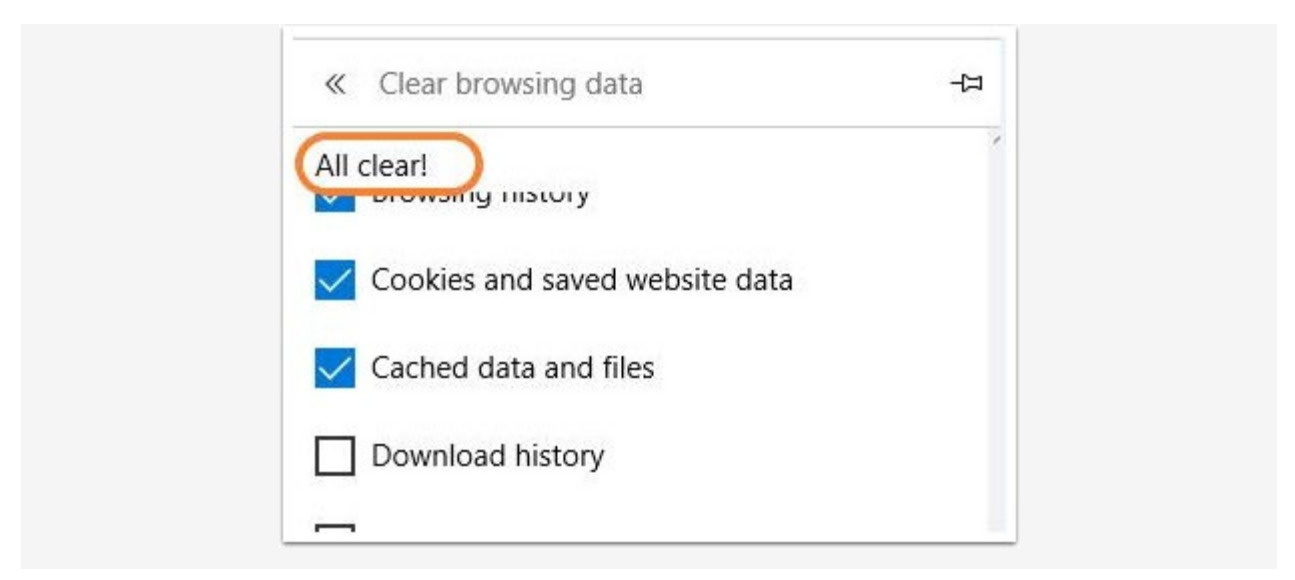

5. Close all browser windows and restart Edge.

#### **Internet Explorer 10 and 11**

1. From the **Safety** menu, choose **Delete browsing history...** Hit **Alt** if menu is not visible.

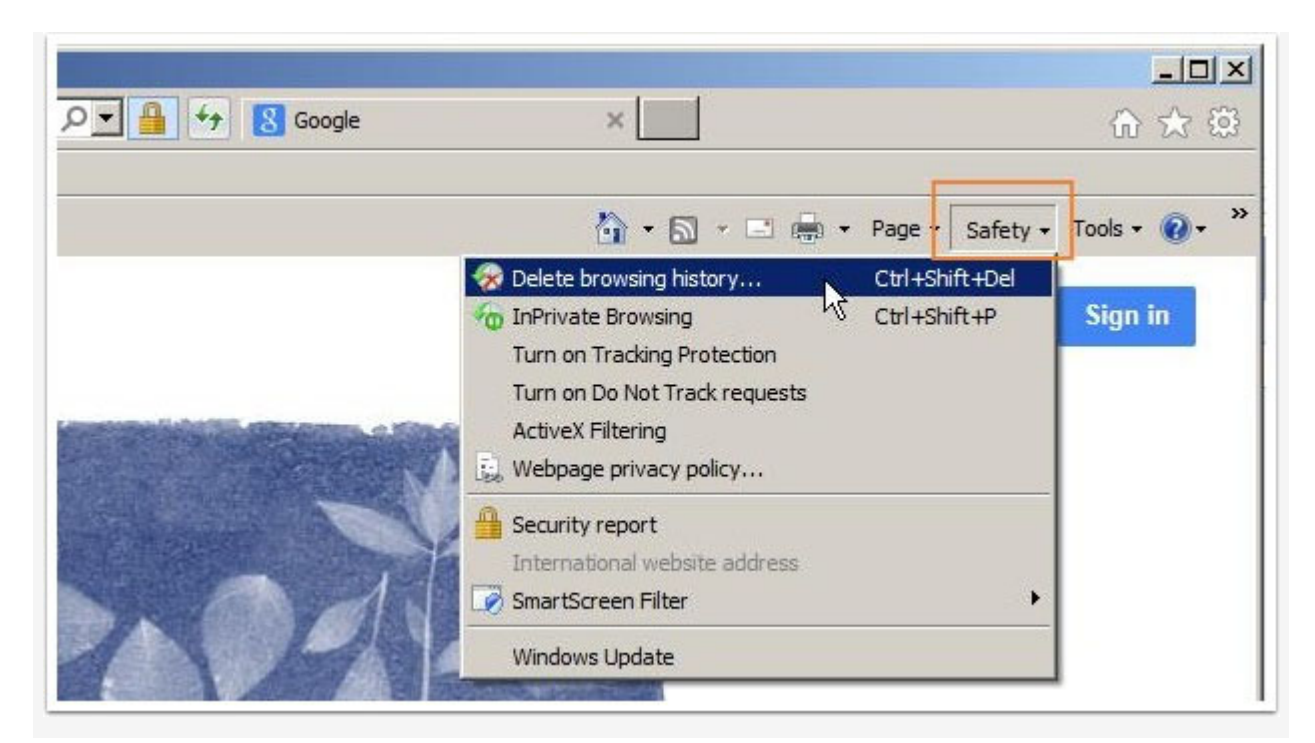

2. In the Delete Browsing History window, uncheck **Preserve Favorites Website data** and be sure that all other check boxes are checked as shown below.

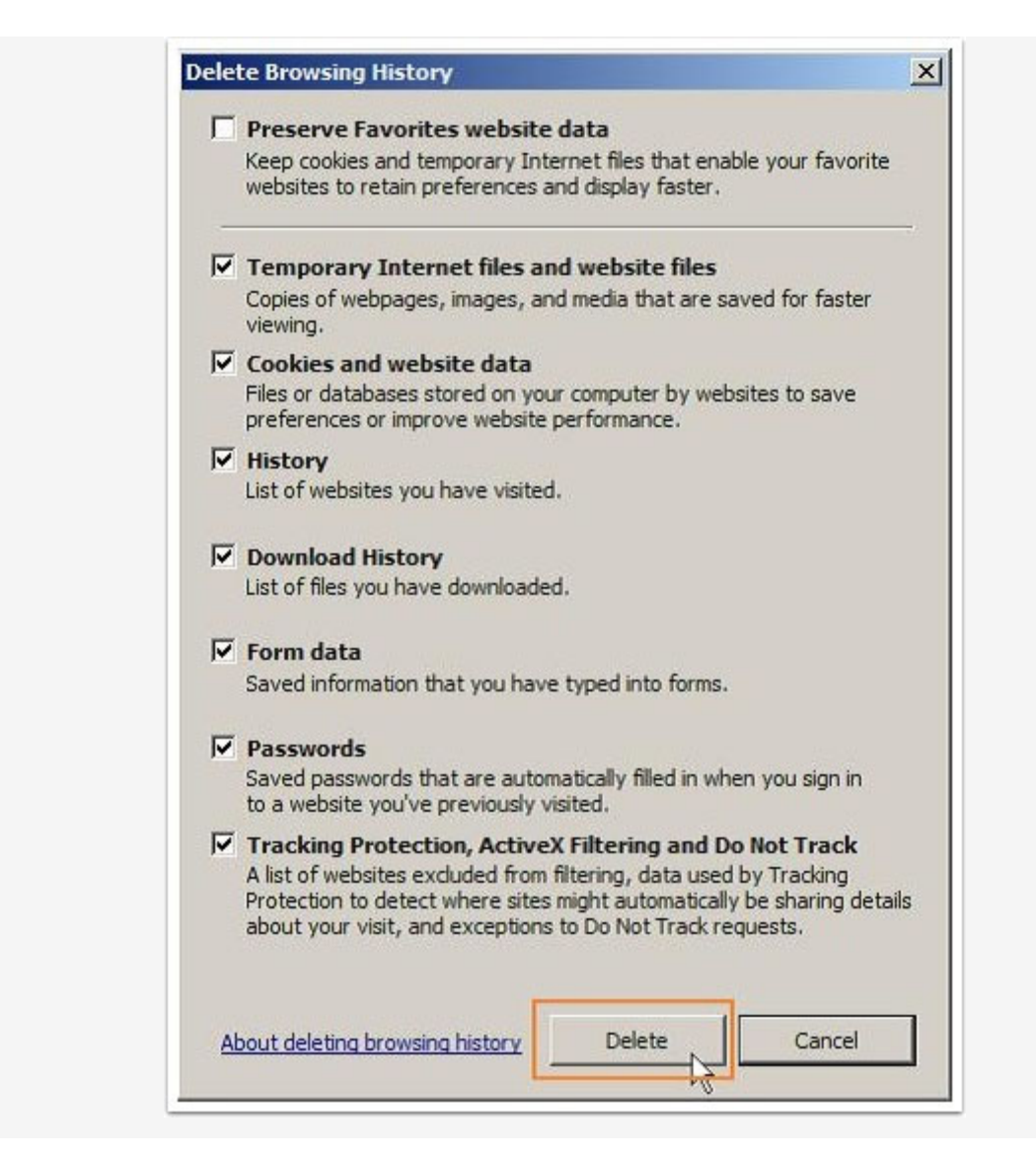

3. Select **Delete**. Close all browser windows and restart IE.

## **Google Chrome**

1. In the Chrome address bar, enter: **chrome://settings/clearBrowserData**

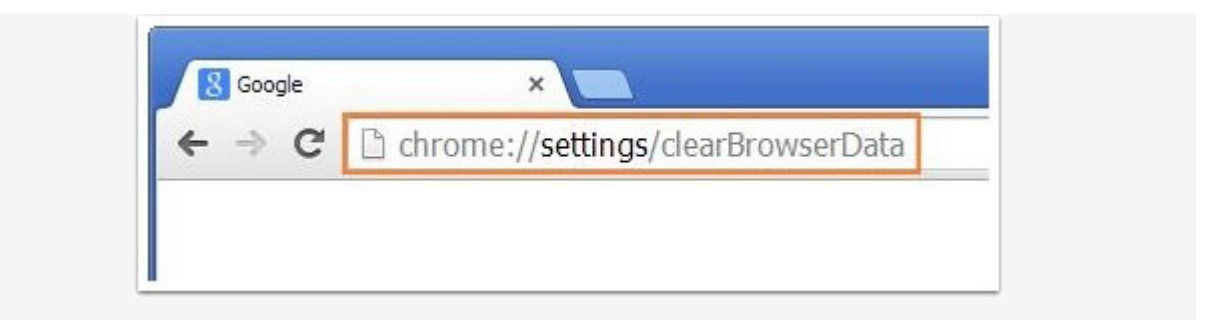

- 2. Be sure that at least the following are checked in the Clear browsing data window:
	- Browsing history
	- Download history
	- Cookies and other site and plug-in data
	- Cached images and files
- 3. Choose **the beginning of time** from the drop-down menu.

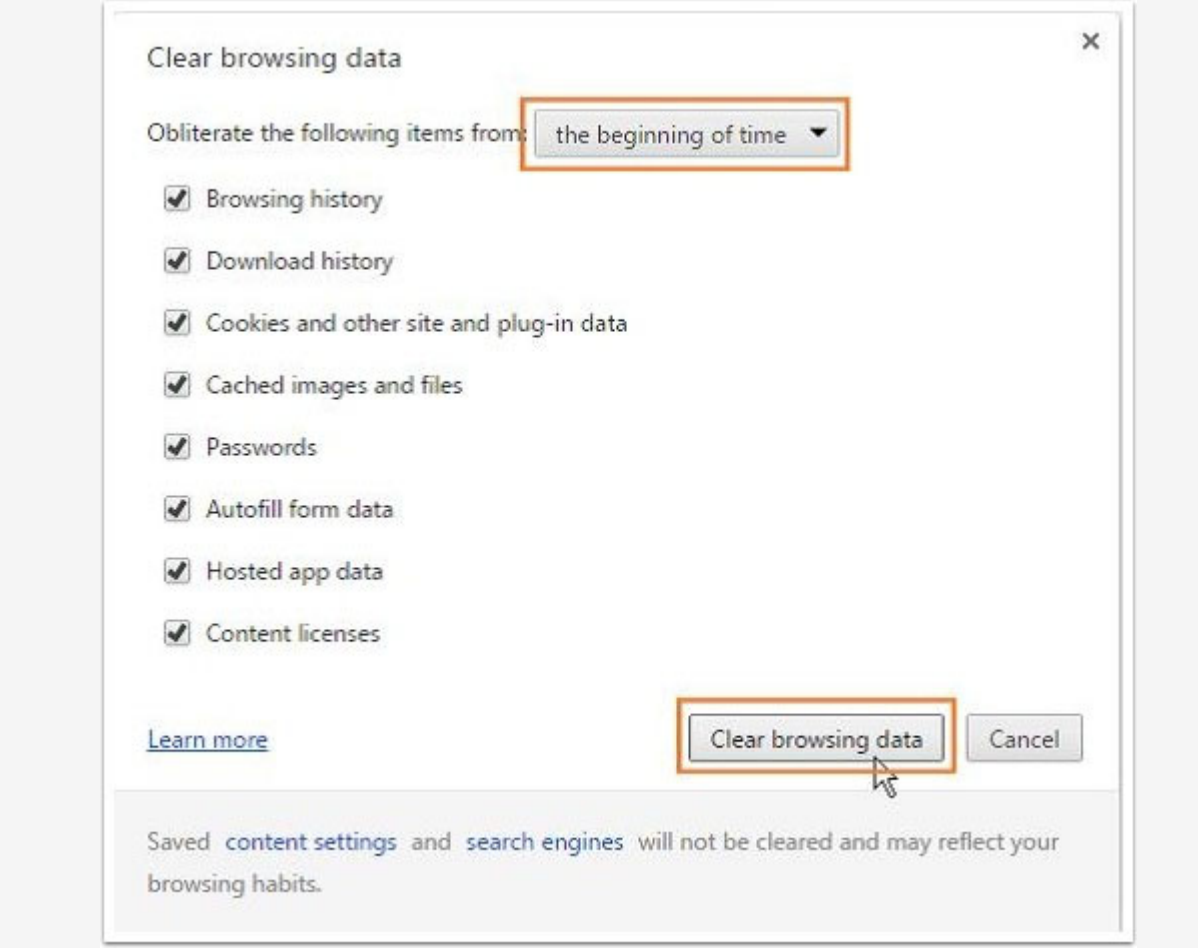

4. Select **Clear browsing data**. Close all browser windows and restart Chrome.

#### **Mozilla Firefox**

1. From the Open Menu Panel or from the top left menu (hit **Alt** if you don't see the menu), select **History** and then select **Clear Recent History**.

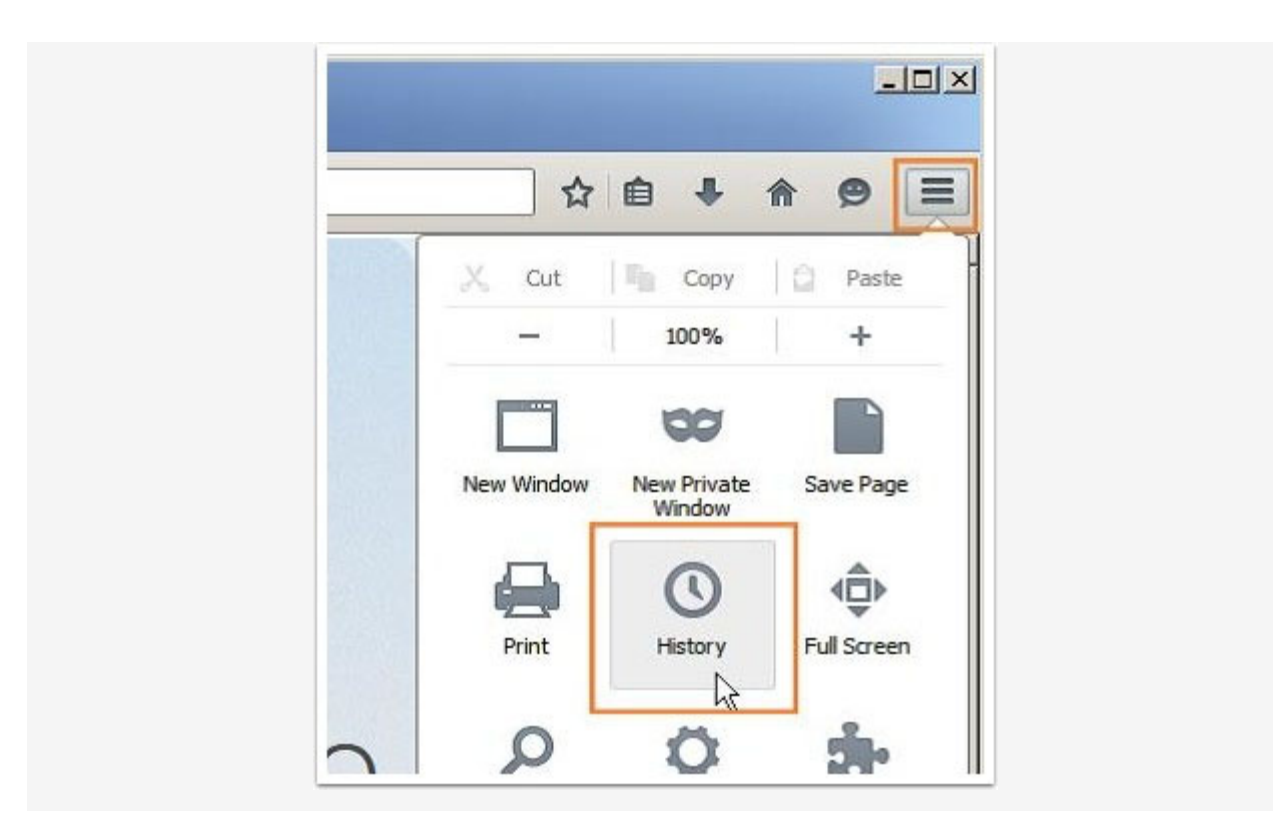

2. From the Time range to clear, select **Everything**. Select the **Details** down arrow to choose which elements of the history to clear.

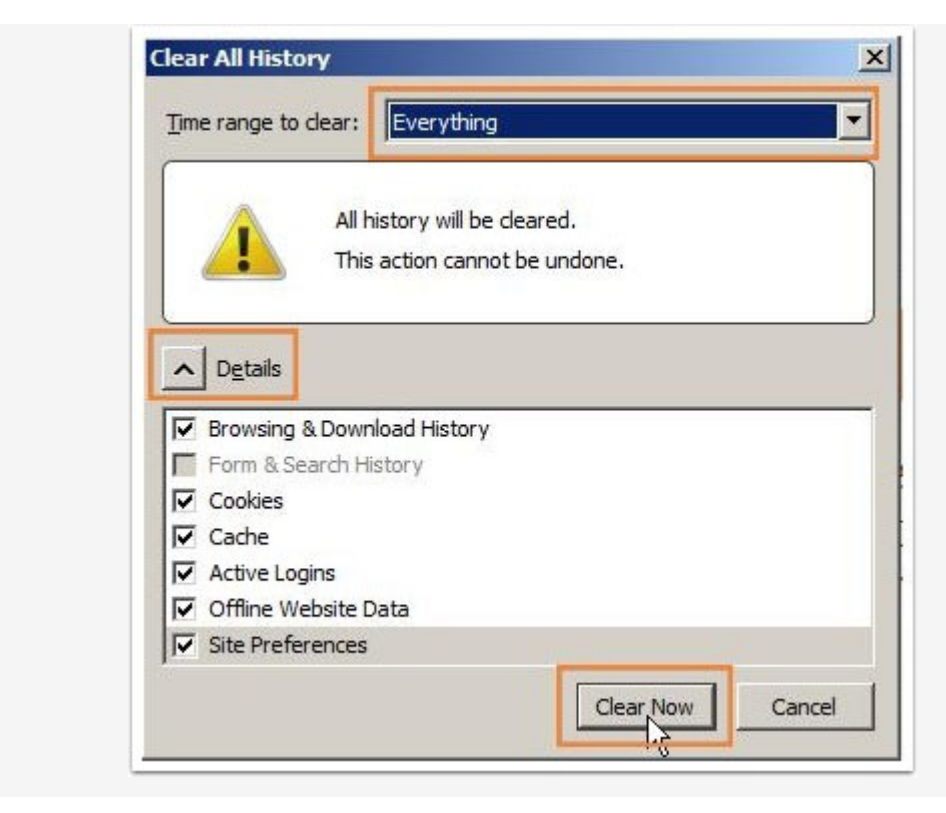

3. Select **Clear Now**. Close all browser windows and restart Firefox.

## **Safari 5.1.7 (Windows)**

1. From the top left menu (hit Alt if you don't see the menu), select **Edit** and then **Empty Cache...**

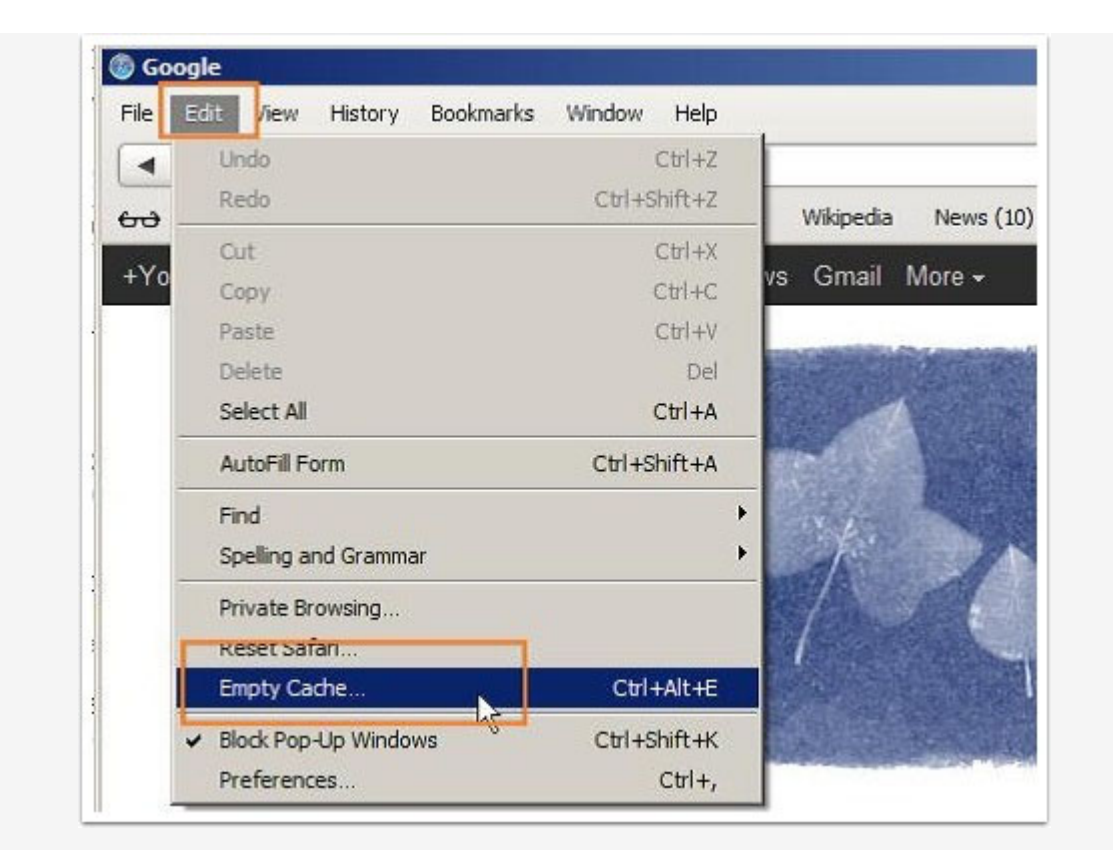

2. Hit **Empty** on the warning box. Close all browser windows and restart Safari.

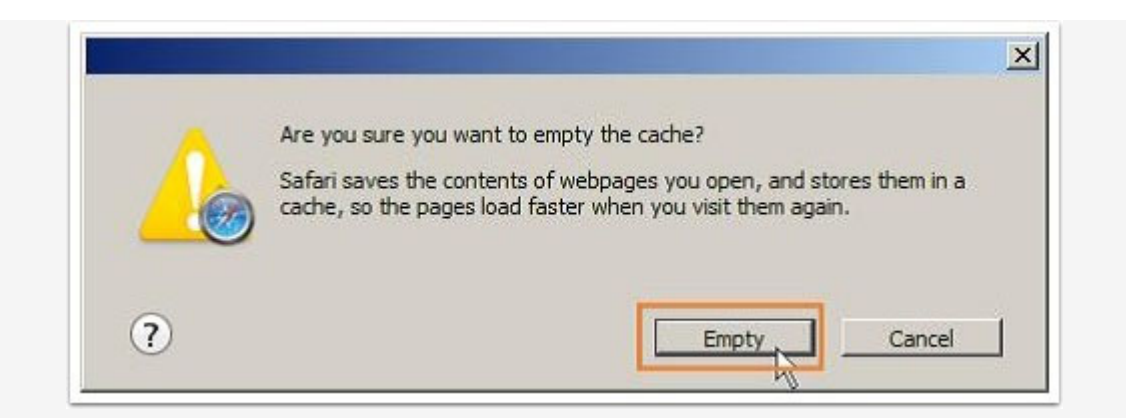

## **Safari (Mac)**

1. Open Safari. Select **Safari** on the top left menu and select **Preferences**.

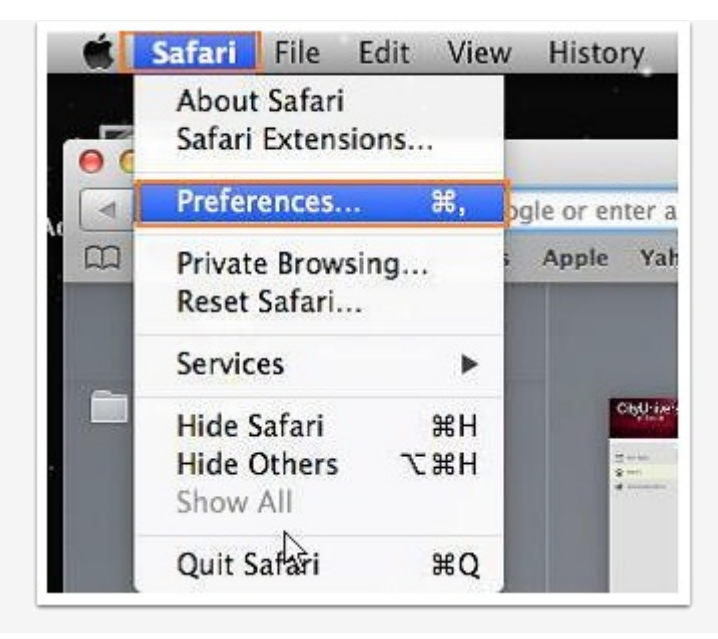

2. Select the **Advanced** tab and then check Show **Develop menu in menu bar**.

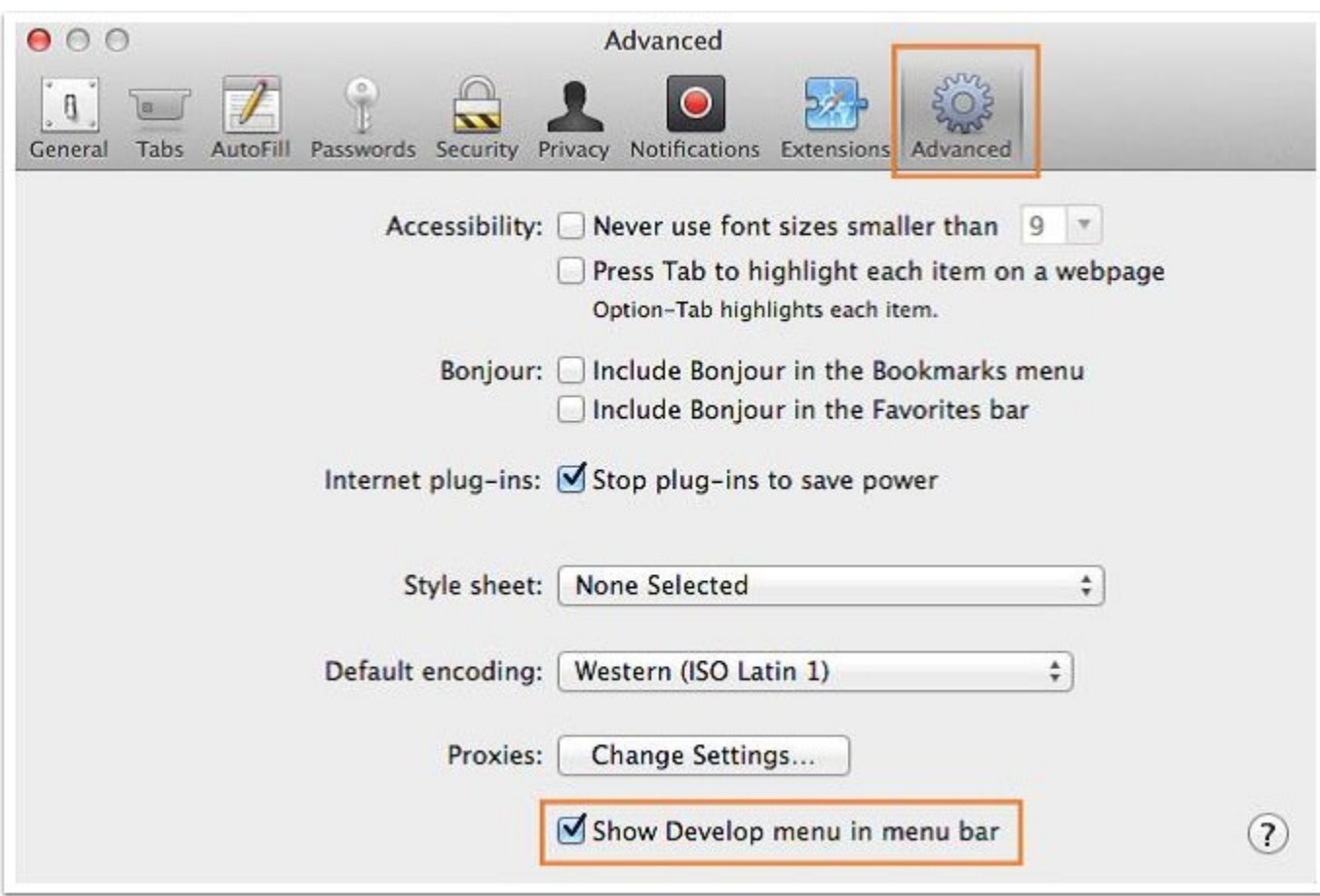

3. Close the Preferences window.

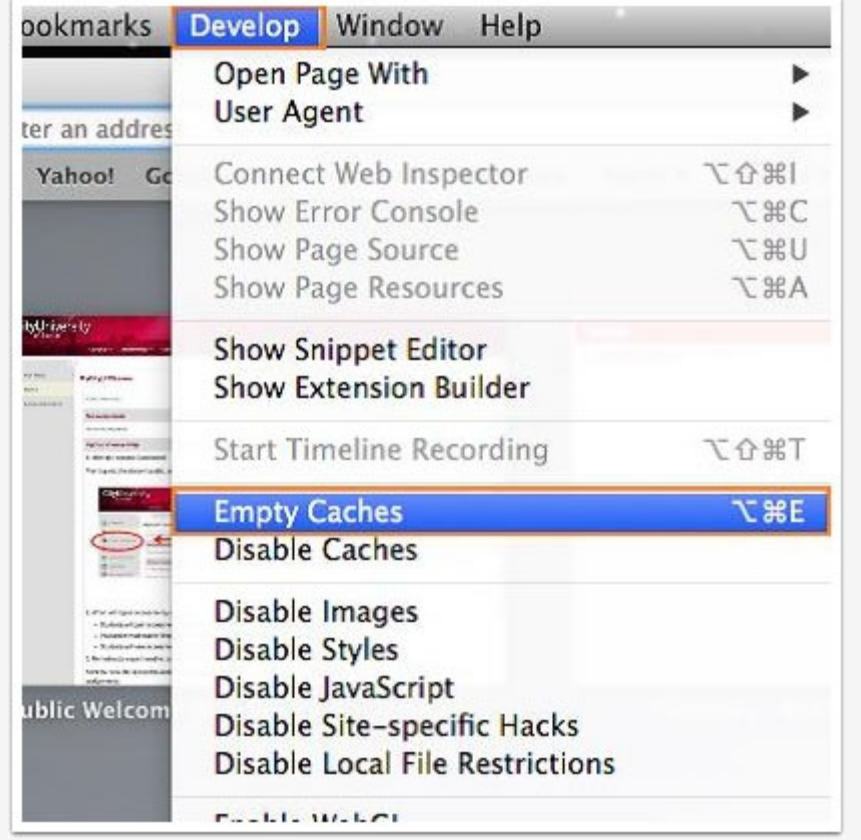

4. Select **Develop** from the top menu and then select **Empty Caches**. Close all browser windows and restart Safari.

## **Opera**

1. From the Opera menu on the top left, select **Settings**.

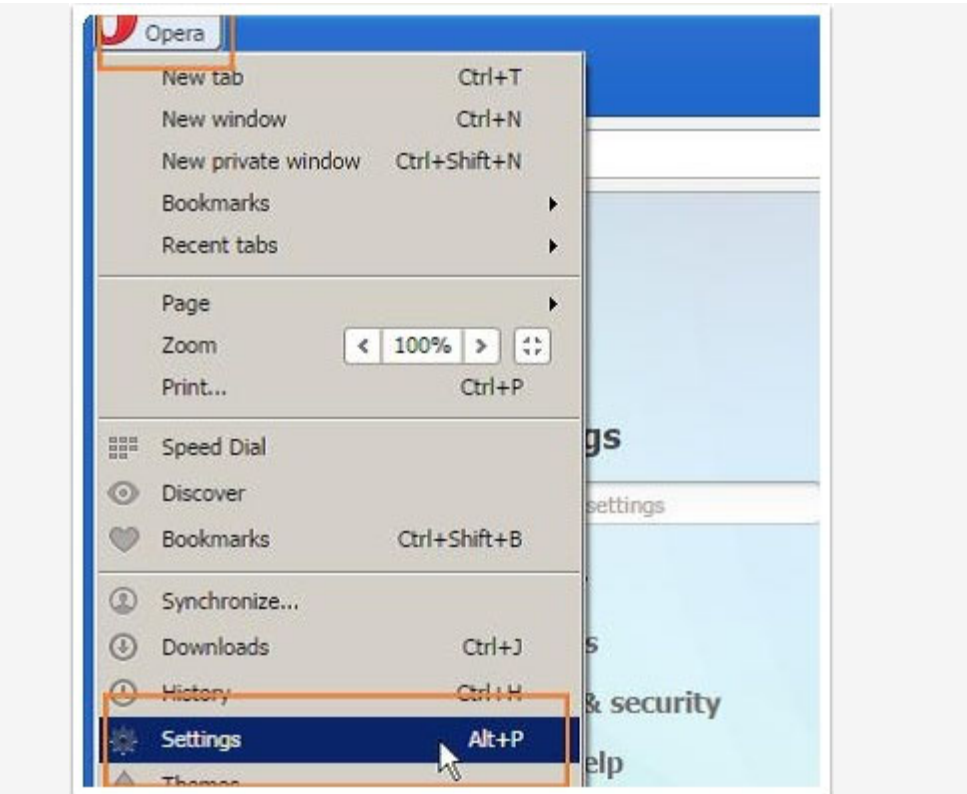

2. Select **Privacy & Security** and then select **Clear browsing data...**

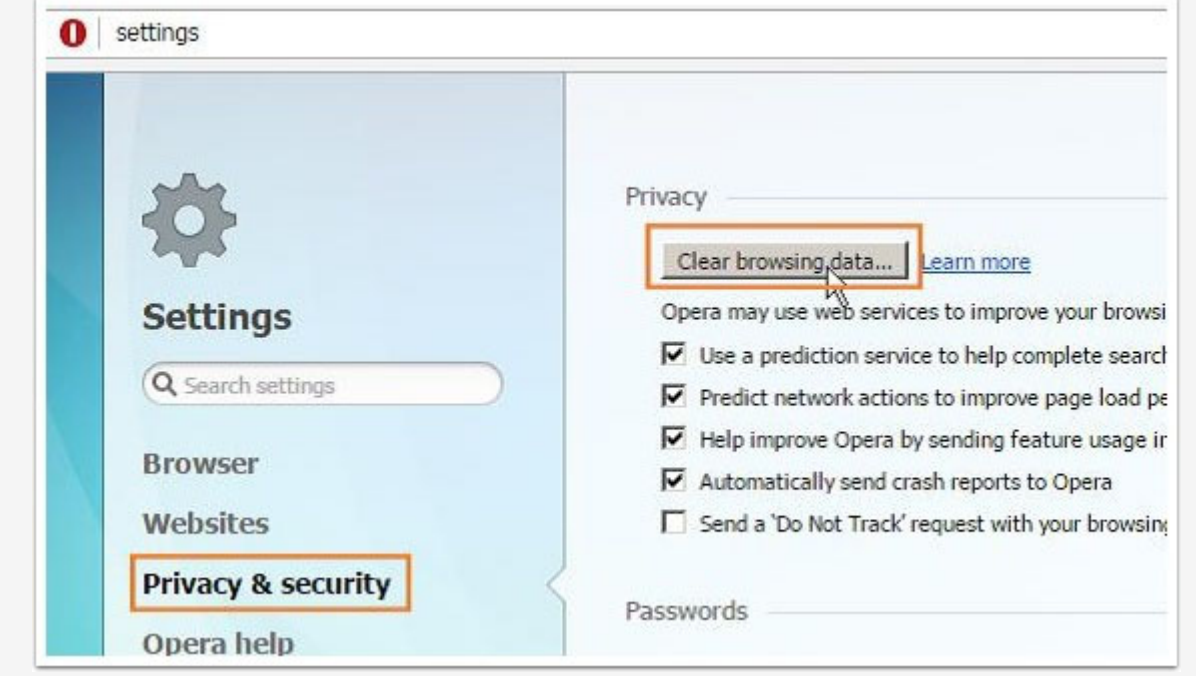

3. Choose the **Beginning of time** from the drop-down menu.

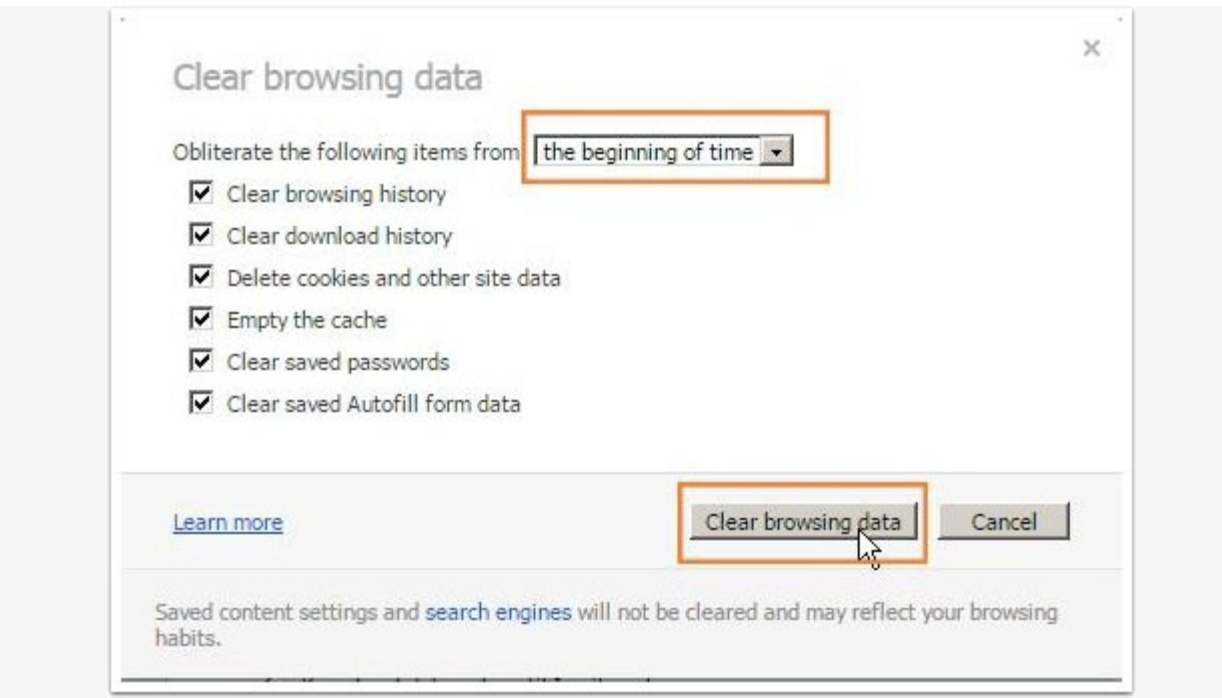

4. Select **Clear browser data**. Close all browser windows and restart Opera.

#### **Apple iOS**

**Note:** *These settings apply to the latest version of Mobile Safari for iOS. You may need to contact Apple support for earlier versions.*

- 1. Open **Settings**.
- 2. Tap Safari.
- 3. Tap **Clear History and Website Data** then confirm. Close all browser windows and then restart browser.

## **Android**

**Note:** *The steps below may vary depending on the model of your device and what browser you use.*

- 1. Go to Settings > Choose Apps or Application Manager.
- 2. Swipe to the All tab.
- 3. Find your browser in the list of apps. Tap **Clear Data and then Clear Cache**. Close all browser windows and then restart browser.